# **EXCEL – PODMÍNĚNÉ FORMÁTOVÁNÍ**

V tomto dokumentu vytvoříš Eratosthenovo síto, které z čísel od 1 do 100 vybere všechna prvočísla.

Spusť aplikaci **Microsoft Excel**. Je umístěna v nabídce **Start – Všechny programy – Microsoft Office**. Soubor ulož do Knihovny-Dokumenty s názvem "Síto".

### **1. Vytvoření základní tabulky**

Vytvoř tabulku podle vzoru:

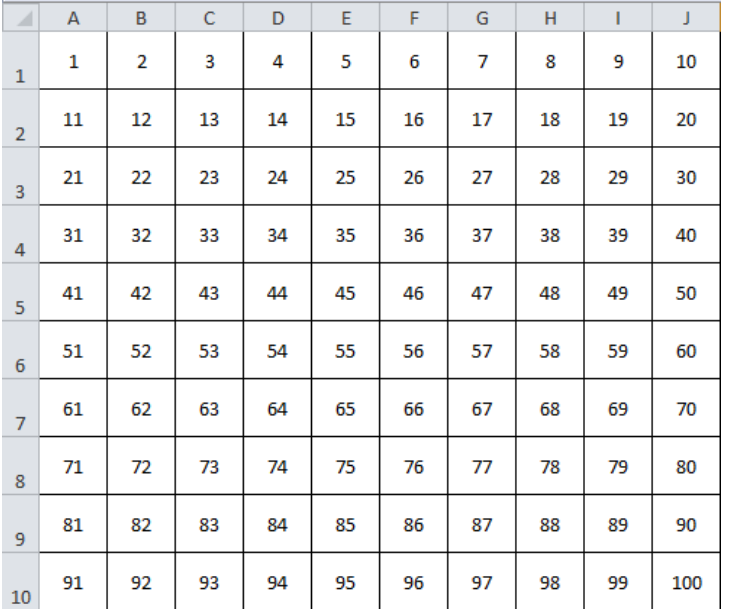

Všechny buňky jsou zarovnány vodorovně i svisle na střed a ohraničeny. Výška řádku je navolena **30**, šířka sloupce **6**.

*TIP:* Hodnoty v poli A1–J10 doplň pomocí "kouzelného čtverečku". Stačí napsat hodnoty do pole buněk **A1–B2** (A1=1; B1=2; A2=11; B2=12), potom buňky označit a přes "kouzelný čtvereček" je roztáhnout do dalších buněk. Nejdříve doleva do sloupce **J**, potom dolů do řádku **10**.

## **2. Vytvoření Eratosthenova síta – přípravná část**

Pro tuto akci využijeme podmíněné formátování a funkci MOD, která generuje zbytek při dělení (když je číslo daným číslem dělitelné, je zbytek při dělení roven 0).

Nejdříve celou tabulku podbarvi červeně, potom v 1. řádku označ číslo **1** a podbarvi je šedě (není ani prvočíslo, ani číslo složené).

### **3. Vytvoření Eratosthenova síta – podmíněné formátování**

Označ buňky v celé tabulce. Na záložce domů v panelu **Styly** vyber položku **Podmíněné formátování**. Z nabídky vyber **Nové pravidlo**. V okně **Vložit nové pravidlo** vyber typ pravidla **Určit buňky k formátování pomocí vzorce**. Do řádku pro vzorec vepiš "=MOD(A1:J10;2)=0". Ihned si napsaný vzorec označ a zkopíruj (Ctrl+C). Potom klikni na tlačítko **Formát**, na záložce **Výplň** klikni na zelenou barvu a opakovaně potvrď **OK**. Násobky dvou se zeleně podbarvily. Podobně vytvoř pravidla pro dělení **3**, **5** a **7**. Do řádku pro vzorec vlož vždy zkopírovaný vzorec (Ctrl+V) a nahraď číslici 2 v závorce za středníkem číslici 3, 5 nebo 7). Po těchto krocích by mělo zůstat červeně vybarvených 21 čísel – prvočísel. Nyní se vrať k prvním čtyřem prvočíslům (2, 3, 5, 7), která podmíněným formátováním změnila barvu. Klikni na **2**, stiskni klávesu **Ctrl** a klikni na **3**, **5** a **7**. Potom znovu klikni v panelu Úpravy na Podmíněné formátování a v položce **Vymazat pravidla** vymaž pravidla z vybraných buněk. Tím je práce hotova. Červeně podbarvená čísla jsou prvočísla.

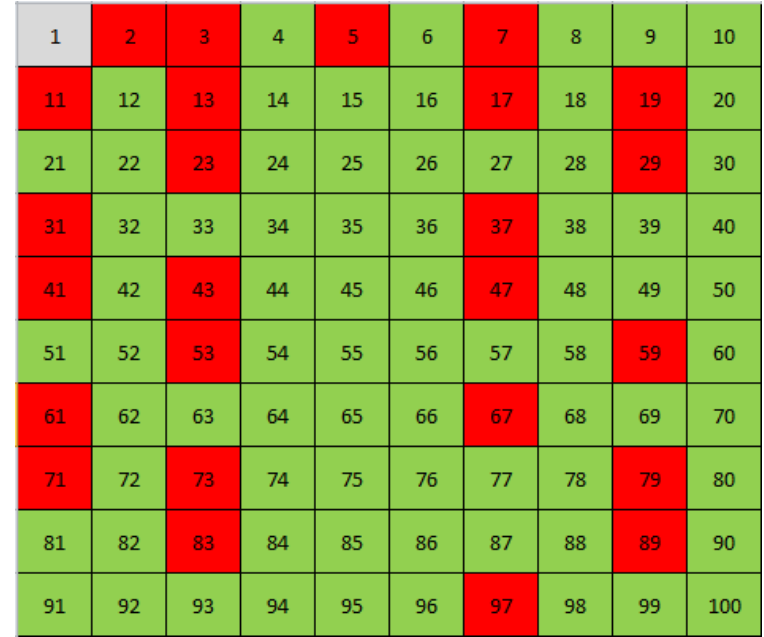

**Nezapomeň soubor uložit!**

# **EXCEL – PODMÍNĚNÉ FORMÁTOVÁNÍ**

V tomto dokumentu vytvoříš Eratosthenovo síto, které z čísel od 1 do 100 vybere všechna prvočísla.

Spusť aplikaci **Microsoft Excel**. Je umístěna v nabídce **Start – Všechny programy – Microsoft Office**. Soubor ulož do Knihovny-Dokumenty s názvem "Síto".

### D1,Vytvoření **základní tabulky**

Vytvoř tabulku podle vzoru:

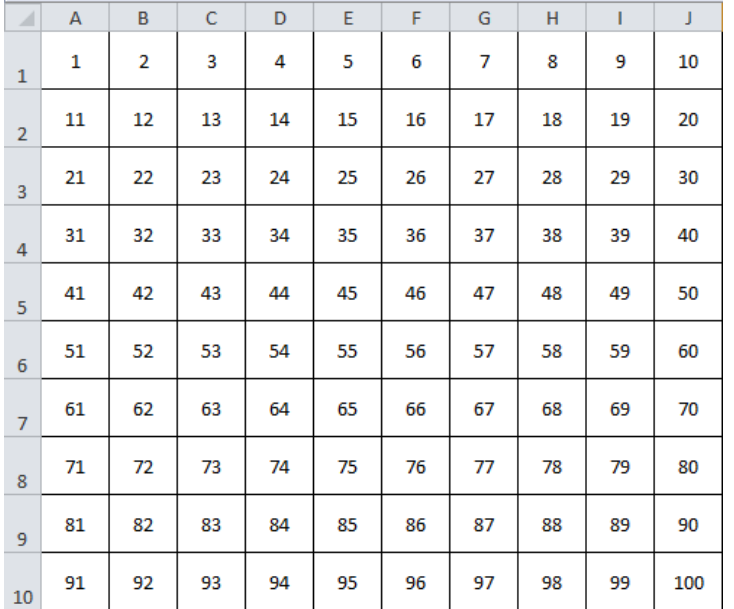

Všechny buňky jsou zarovnány vodorovně i svisle na střed a ohraničeny. Výška řádku je navolena **30**, šířka sloupce **6**.

*TIP:* Hodnoty v poli A1–J10 doplň pomocí "kouzelného čtverečku". Stačí napsat hodnoty do pole buněk **A1–B2** (A1=1; B1=2; A2=11; B2=12), potom buňky označit a přes "kouzelný čtvereček" je roztáhnout do dalších buněk. Nejdříve doleva do sloupce **J**, potom dolů do řádku **10**.

## **2. Vytvoření Eratosthenova síta – přípravná část**

Pro tuto akci využijeme podmíněné formátování a funkci MOD, která generuje zbytek při dělení (když je číslo daným číslem dělitelné, je zbytek při dělení roven 0).

Nejdříve celou tabulku podbarvi červeně, potom v 1. řádku označ číslo **1** a podbarvi je šedě (není ani prvočíslo, ani číslo složené).

### **3. Vytvoření Eratosthenova síta – podmíněné formátování**

Označ buňky v celé tabulce. Na záložce domů v panelu **Styly** vyber položku **Podmíněné formátování**. Z nabídky vyber **Nové pravidlo**. V okně **Vložit nové pravidlo** vyber typ pravidla **Určit buňky k formátování pomocí vzorce**. Do řádku pro vzorec vepiš "=MOD(A1:J10;2)=0". Ihned si napsaný vzorec označ a zkopíruj (Ctrl+C). Potom klikni na tlačítko **Formát**, na záložce **Výplň** klikni na zelenou barvu a opakovaně potvrď **OK**. Násobky dvou se zeleně podbarvily. Podobně vytvoř pravidla pro dělení **3**, **5** a **7**. Do řádku pro vzorec vlož vždy zkopírovaný vzorec (Ctrl+V) a nahraď číslici 2 v závorce za středníkem číslici 3, 5 nebo 7). Po těchto krocích by mělo zůstat červeně vybarvených 21 čísel – prvočísel. Nyní se vrať k prvním čtyřem prvočíslům (2, 3, 5, 7), která podmíněným formátováním změnila barvu. Klikni na **2**, stiskni klávesu **Ctrl** a klikni na **3**, **5** a **7**. Potom znovu klikni v panelu Úpravy na Podmíněné formátování a v položce **Vymazat pravidla** vymaž pravidla z vybraných buněk. Tím je práce hotova. Červeně podbarvená čísla jsou prvočísla.

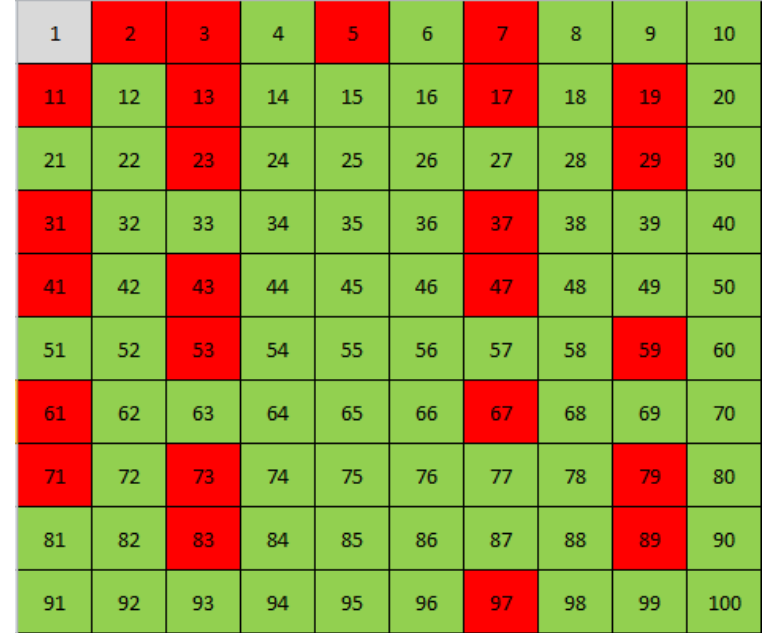

**Nezapomeň soubor uložit!**